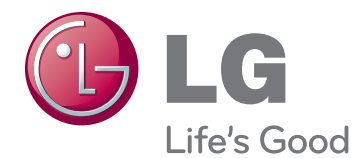

# РЪКОВОДСТВО НА ПРИТЕЖАТЕЛЯ МОНИТОР CINEMA 3D

Прочетете това ръководство внимателно, преди да използвате вашия апарат, и го запазете за бъдещи справки.

D2342P МОДЕЛ МОНИТОР CINEMA 3D

## **СЪДЪРЖАНИЕ**

### **[3 АСЕМБЛИРАНЕ](#page-2-0) И [ПОДГОТОВКА](#page-2-0)**

- 3 [Разопаковане](#page-2-0)
- 4 [Части и бутони](#page-3-0)
- 6 [Настройване на монитора](#page-5-0)
- 6 [Монтиране на стойката](#page-5-0)
- 6 [Сваляне на стойката и корпуса](#page-5-0)
- 7 [Монтаж на маса](#page-6-0)
- 8 [Монтаж на стена](#page-7-0)

### **[10 ИЗПОЛЗВАНЕ](#page-9-0) НА МОНИТОРА**

- 10 [Свързване с компютър](#page-9-0)
- 10 [D-SUB свързване](#page-9-0)
- 10 [DVI-D свързване](#page-9-0)
- 10 [HDMI свързване](#page-9-0)

### **[12 ПЕРСОНАЛИЗИРАНЕ](#page-11-0) НА [НАСТРОЙКИ](#page-11-0)**

- 12 [Достъп до главните менюта](#page-11-0)
- 13 [Персонализиране на настройки](#page-12-0)
- 13 [Настройки на меню](#page-12-0)
- 14 [3D настройки \(само в 3D режим\)](#page-13-0)
- 14 [Настройки на силата на звука](#page-13-0)  [\(поддържа се само в HDMI\)](#page-13-0)
- 15 [Насторйки на SUPER ENERGY SAV-](#page-14-0)[ING](#page-14-0)
- 15 [\(ВИСОКО ПЕСТЕНЕ НА ЕНЕРГИЯ\)](#page-14-0)

### **[16 ОТСТРАНЯВАНЕ](#page-15-0) НА [НЕИЗПРАВНОСТИ](#page-15-0)**

### **[18 ОТСТРАНЯВАНЕ](#page-17-0) НА [ПРОБЛЕМИ](#page-17-0) ПРИ [ИЗПОЛЗВАНЕ](#page-17-0) НА 3D РЕЖИМ**

### **[19 СПЕЦИФИКАЦИИ](#page-18-0)**

- 20 [Предварително настроени режими](#page-19-0)  [\(резолюция\)](#page-19-0)
- 20 [HDMI 3D ТАЙМИНГ](#page-19-0)
- 20 [Индикатор](#page-19-0)

### **[21 ПРЕДПАЗНИ](#page-20-0) МЕРКИ ПРИ ГЛЕДАНЕ НА 3D [ТЕЛЕВИЗИЯ](#page-20-0)**

### **[22 ПРАВИЛНА](#page-21-0) ПОЗА**

- 22 [Правилна поза при използване на](#page-21-0)  [монитора](#page-21-0)
- 22 [Предпазни мерки при гледане на 3D](#page-21-0)  [телевизия](#page-21-0)

## <span id="page-2-0"></span>**АСЕМБЛИРАНЕ И ПОДГОТОВКА**

### **Разопаковане**

Проверете дали в комплекта са включени следните елементи. Ако някои от аксесоарите липсват, се свържете с местния представител на мястото, откъдето сте закупили телевизора. Илюстрациите в това ръководство може да се различават от действителния продукт и аксесоарите към него.

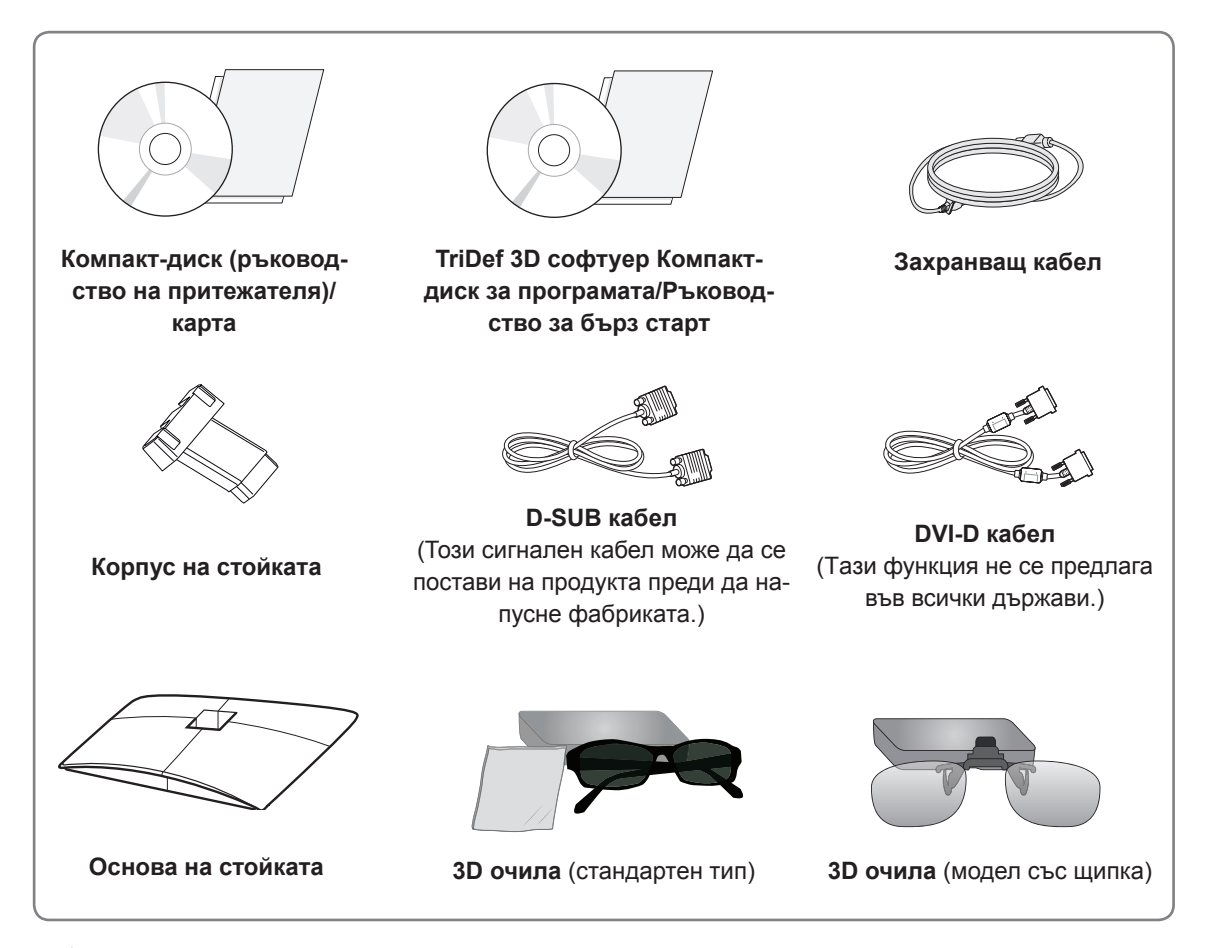

### **ВНИМАНИЕ**

- За да осигурите безопасността и продължителната експлоатация на продукта, не използвайте никакви неодобрени елементи.
- Всяка повреда или щети, нанесени следствие използването на неодобрени елементи, не се обхващат от гаранцията.

## **ЗАБЕЛЕЖКА**

- Аксесоарите, предоставени заедно с устройството, може да са различни в зависимост от модела.
- Продуктовите спецификации или съдържанието на това ръководство може да се променят без предизвестие поради актуализиране на функции на устройството.
- Потребителят трябва да използва екранирани сигнални интерфейсни кабели (RGB кабел / DVI-D кабел) с феритна сърцевина с цел да се запази стандартното съответствие на продукта.

### <span id="page-3-0"></span>**Части и бутони**

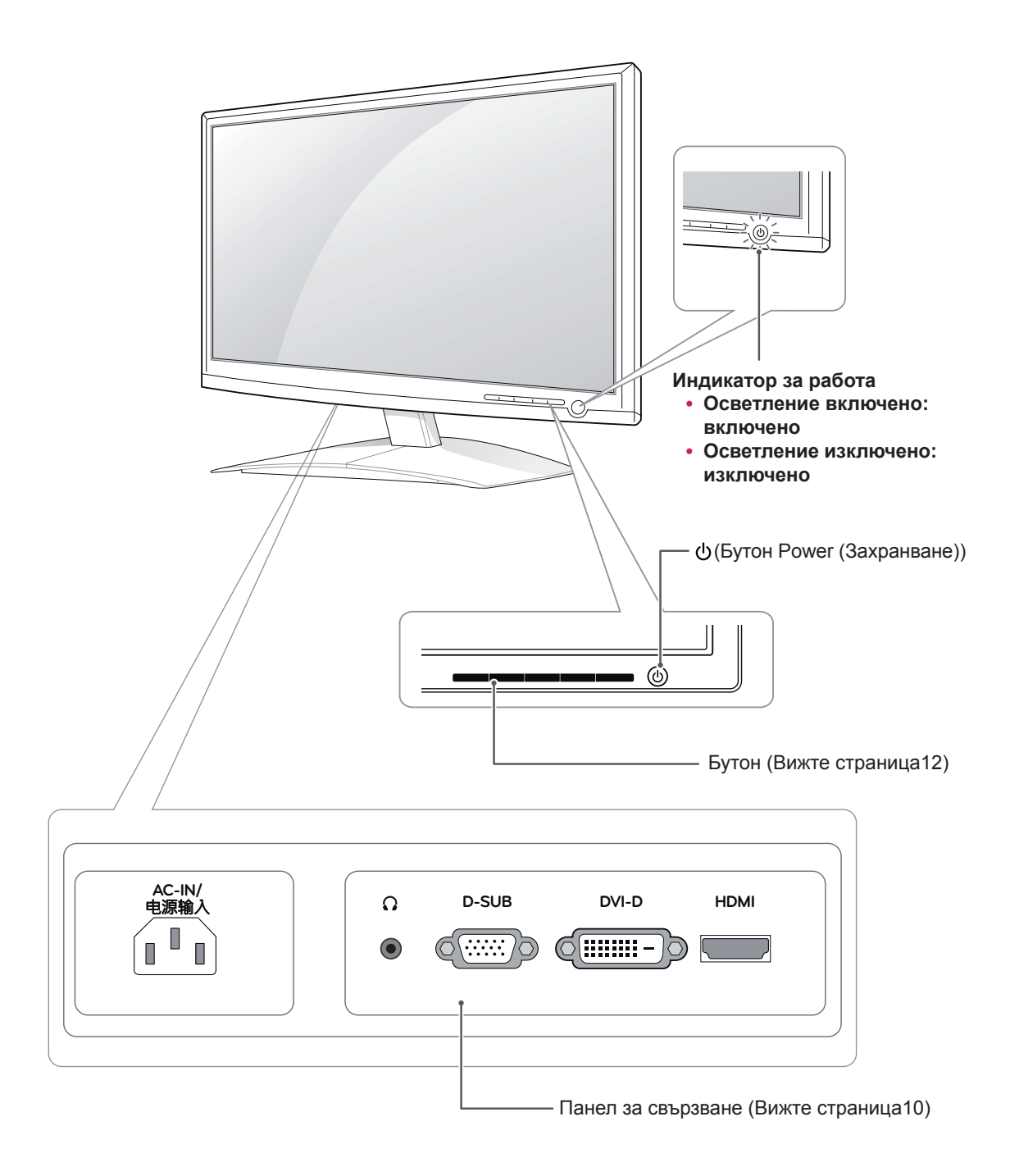

<span id="page-4-0"></span>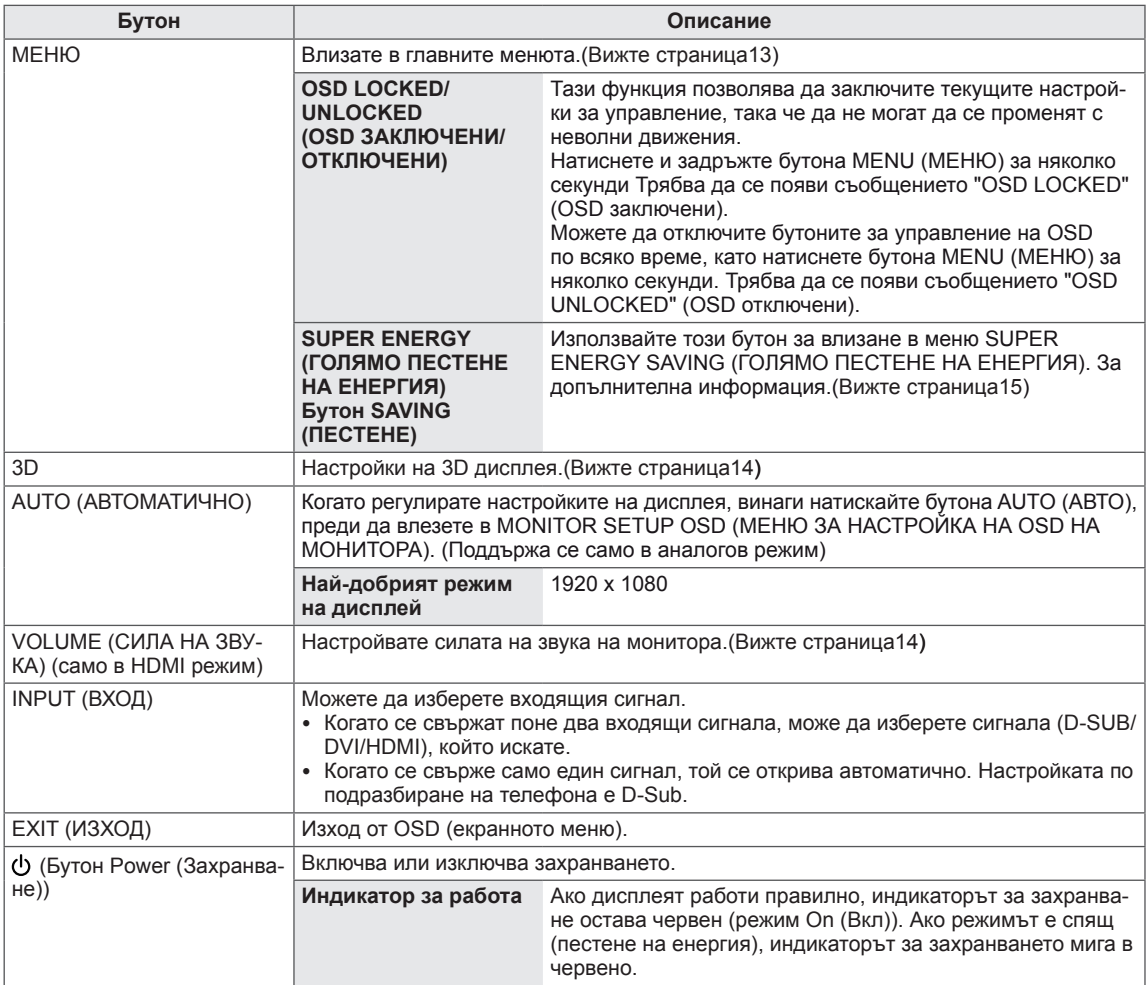

### <span id="page-5-0"></span>**Настройване на монитора**

### **Монтиране на стойката**

1 Поставете монитора върху хоризонтална повърхност с екрана, сочещ с лице надолу.

**ВНИМАНИЕ**

Поставете пенеста подложка или мека предпазна кърпа върху повърхността, за да защитите екрана от повреда.

2 Монтирайте **стойката** към устройството в правилно положение, както е показано на снимката. Непременно натиснете, докато чуете щракване.

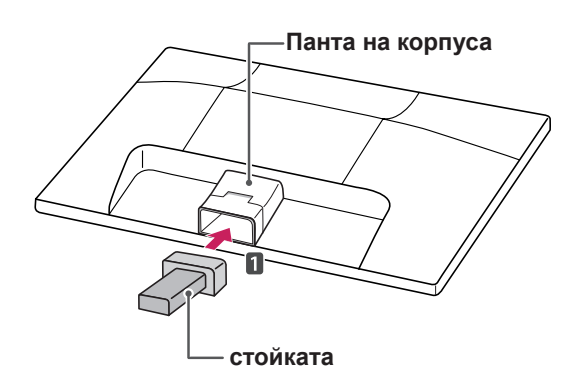

3 Поставете **стойката,** като завиете винта надясно с помощта на **монета**.

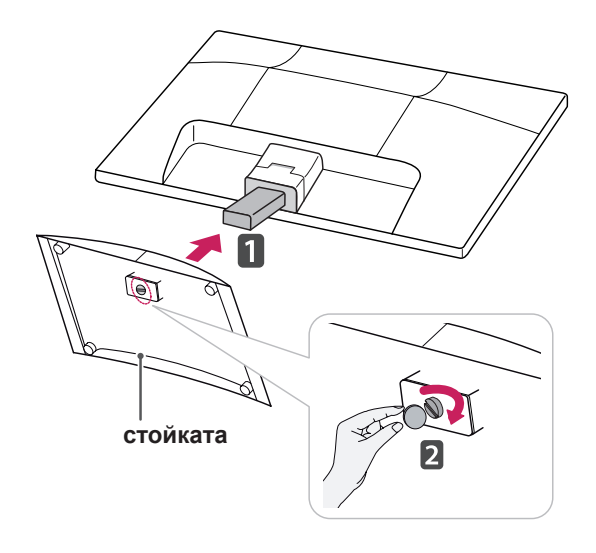

### **Сваляне на стойката и корпуса**

- 1 Поставете монитора върху хоризонтална повърхност с екрана, сочещ с лице надолу.
- 2 Издърпайте **основата на стойката** и **корпуса й** извън монитора.

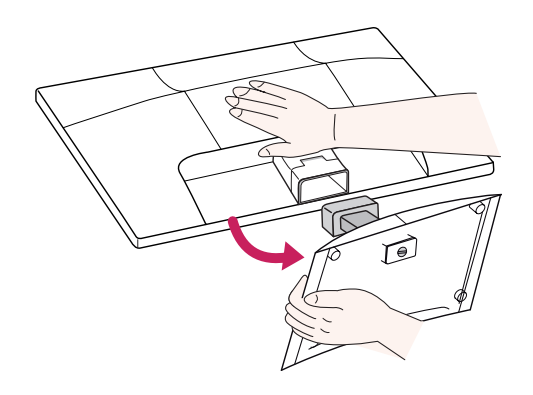

3 Завийте винта наляво с помощта на **монета**, след което издърпайте **основата на стойката** от **корпуса** й.

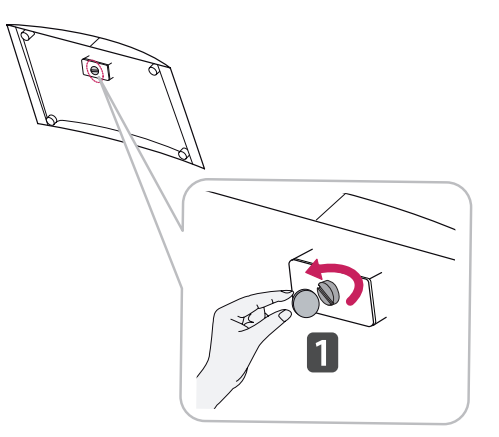

### **ВНИМАНИЕ**

- Тази илюстрация описва стандартния модел на свързване. Възможно е вашият монитор да е различен от представените на снимката компоненти.
- Не обръщайте устройството наобратно, държейки го само за стойката. Това устройство може да падне и да нанесе повреди или да нарани краката ви.

### <span id="page-6-0"></span>**Монтаж на маса**

1 Повдигнете и завъртете монитора в изправена позиция върху маса.

Оставете разстояние от 10 см (минимум) от стената, за да осигурите необходимата вентилация.

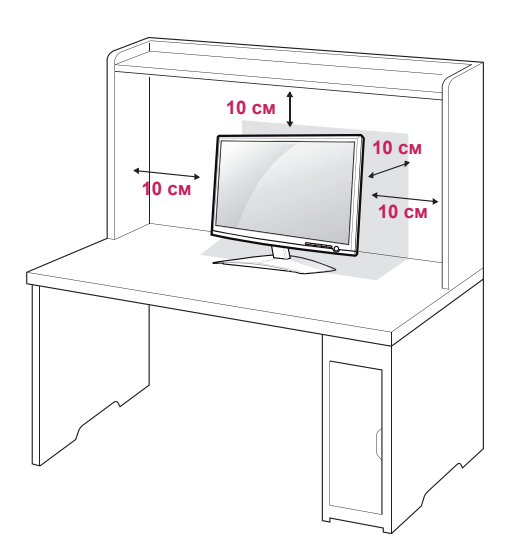

2 Включете **захранващия кабел** в стенен контакт.

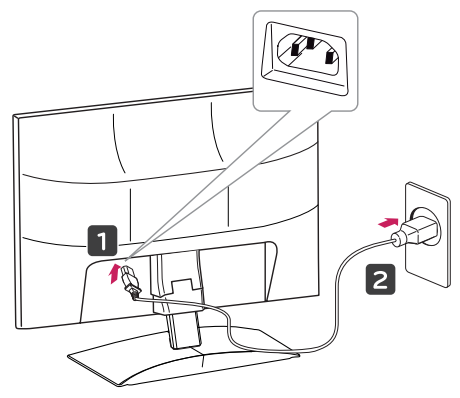

3 За да включите захранването, натиснете бутона (Power) (Захранване) от основата на стойката.

### **ВНИМАНИЕ**

Преди да местите монитора на друго място, изключвайте захранващия му контакт. В противен случай може да възникне токов удар.

### **ПРЕДУПРЕЖДЕНИЕ**

Когато регулирате ъгъла, не хващайте монитора за долната му рамка, както е показано на следната илюстрация, защото може да нараните пръстите си.

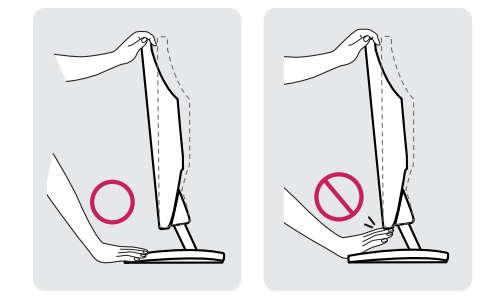

Не докосвайте и не натискайте екрана, докато регулирате ъгъла на монитора.

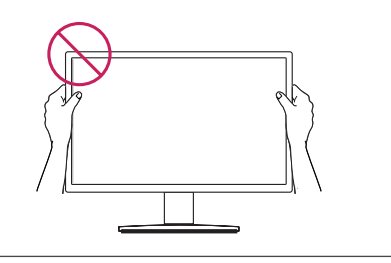

### **ЗАБЕЛЕЖКА**

Наклонете от +15 до -5 градуса нагоре или надолу, за да регулирате ъгъла на монитора така, че да ви е подходящо за гледане.

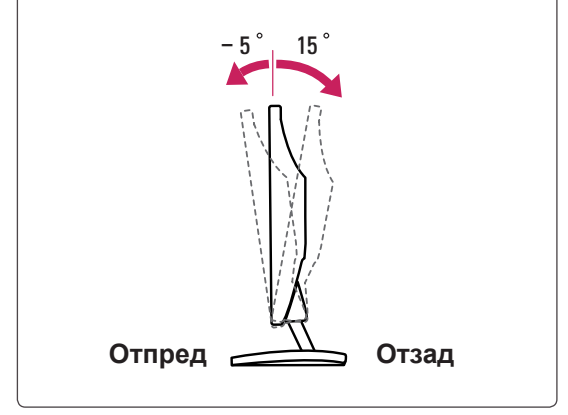

#### <span id="page-7-0"></span>Използване на защитната система Кенсингтън

Конекторът на защитната система Кенсингтън се намира на гърба на монитора. За допълнителна информация относно монтажа и използването разгледайте ръководството към защитната система Кенсингтън или посетете уеб сайта http://www.kensington.com.

Включете кабела на защитната система Кенсингтън между монитора и масата.

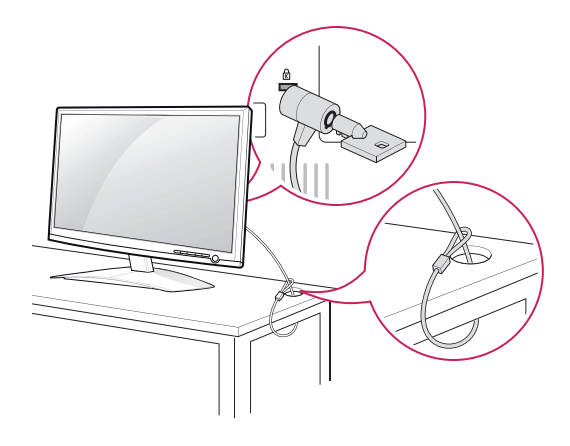

### **ЗАБЕЛЕЖКА**

Защитната система Кенсингтън е допълнителна принадлежност по избор. Можете да получите допълнителни аксесоари от повечето магазини за електроника.

### **Монтаж на стена**

За да позволите достатъчна вентилация, оставете 10 см отстояние на монитора от всички страни. Подробно

Можете да вземете подробни инструкции за инсталация от своя дилър, разгледайте допълнителното ръководство за монтаж на конзола за поставяне на стена под наклон и ръководството за настройка.

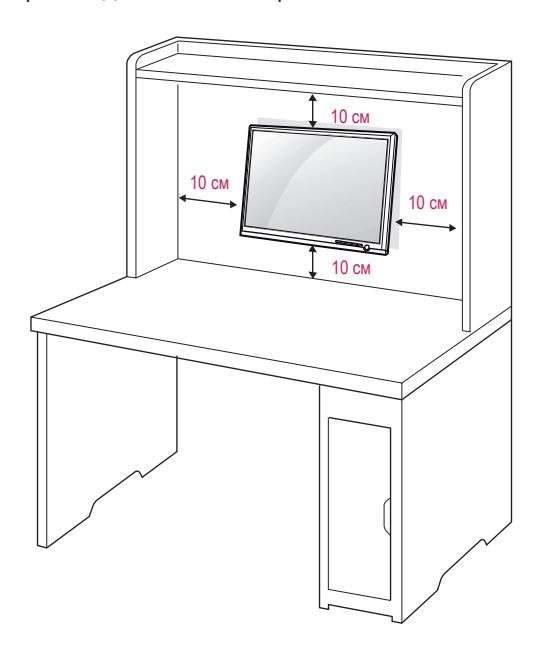

Когато монтирате монитора с помощта на конзола за поставяне на стена (допълнителни части), поставяйте го внимателно, за да не го изпуснете.

Използвайте VESA стандарта по-долу.

- y 784,8 мм и по-малко (30,9 инча)
	- \* Дебелина на стенната конзола: 2,6 мм
	- \* Винт: Φ 4,0 мм x Стъпка 0,7 мм x Дължина 10 мм
- 787,4 мм и повече (31,0 инча)
	- \* Използвайте съвместими с VESA стандарта конзоли и винтове.

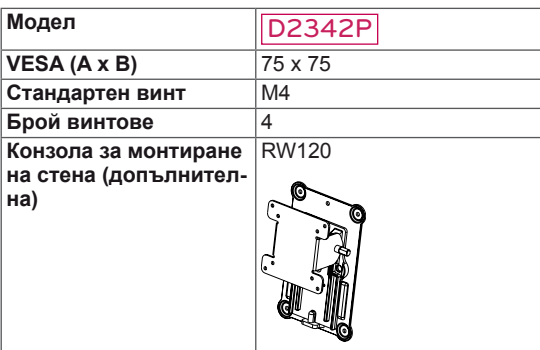

### **ВНИМАНИЕ**

- Най-напред изключете захранването и след това преместете или монтирайте монитора. В противен случай може да възникне токов удар.
- Ако монтирате монитора на тавана или на стена под наклон, може да падне и да причини сериозно нараняване.
- Използвайте одобрени от LG конзоли за монтаж на стена и се обръщайте към местния представител или квалифициран специалист.
- Не пренатягайте винтовете, тъй като това може да причини повреда на монитора и да доведе до отпадане на гаранцията ви.
- Използвайте винтове и конзоли за стена, които отговарят на стандарта VESA. Всяка повреда или нараняване поради неправилна употреба или използване на неподходящ аксесоар не се обхващат от гаранцията.

### **Модел** D2342P **ЗАБЕЛЕЖКА**

- Използвайте винтовете, които са посочени в спецификацията на винтовете на стандарта VESA.
- Комплектът за монтаж на стена съдържа ръководство за инсталация и необходимите за целта части.
- Конзолата за монтаж на стена е допълнително оборудване. Можете да получите допълнителни аксесоари от местния дилър.
- Дължината на винтовете може да е различна в зависимост от конзолата за стена. Уверете се, че използвате подходящата дължина.
- Допълнителна информация ще откриете в ръководството към стойката за стена.

## <span id="page-9-1"></span><span id="page-9-0"></span>**ИЗПОЛЗВАНЕ НА МОНИТОРА**

### **Свързване с компютър**

• Този монитор поддържа функцията "Plug & Play\*" (Постави и изпълни).

\* Plug & Play (Постави и изпълни): тази функция се активира, когато компютърът разпознае включено в компютъра устройство от потребителя и го включва, без това устройство да трябва да се конфигурира или настройва от потребителя.

### **D-SUB свързване**

Предава се аналогов видео сигнал от компютъра ви към монитора. Свържете компютъра и монитора настроено с предоставения D-sub 15-щифтов сигнален кабел, както е показано на следните илюстрации.

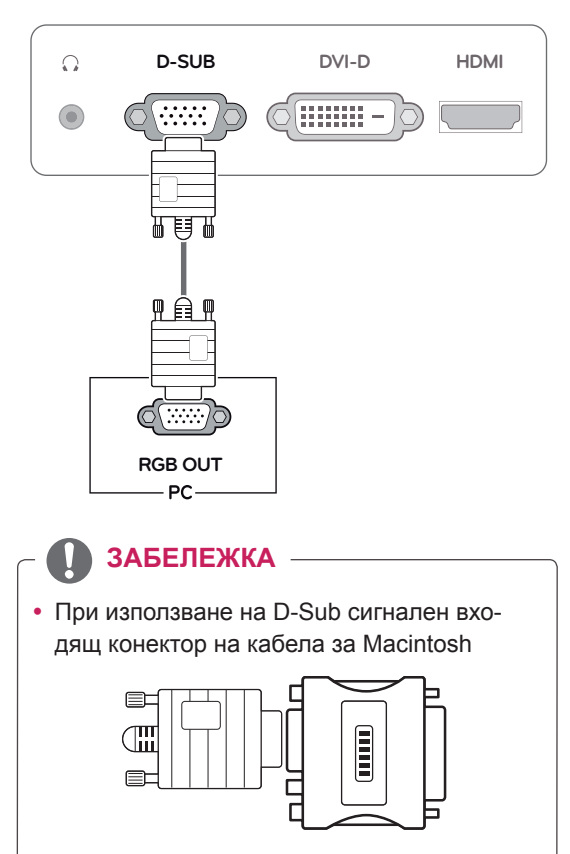

### y **Адаптер за Mac**

Ако използвате Apple Macintosh, ви е необходим отделен щепсел, за да промените 15-щифтовия плътен (3-редов) D-SUB VGA конектор на предоставения кабел с 15-щифтов 2-редов конектор.

### **DVI-D свързване**

Предава цифровите видео сигнали от компютъра ви на монитора. Свържете компютъра с монитора чрез DVI кабела, както е показано на следните илюстрации.

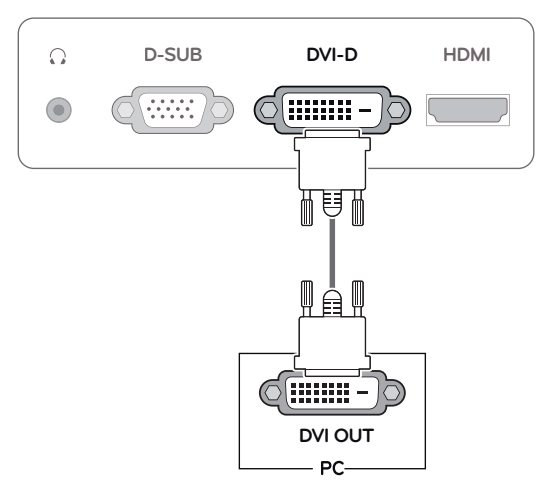

### **HDMI свързване**

мостта.

Предава цифровите видео и аудио сигнали от компютъра ви или A/V към монитора. Свържете компютъра си или A/V устройство с монитора чрез HDMI кабела, както е показано на следните илюстрации.

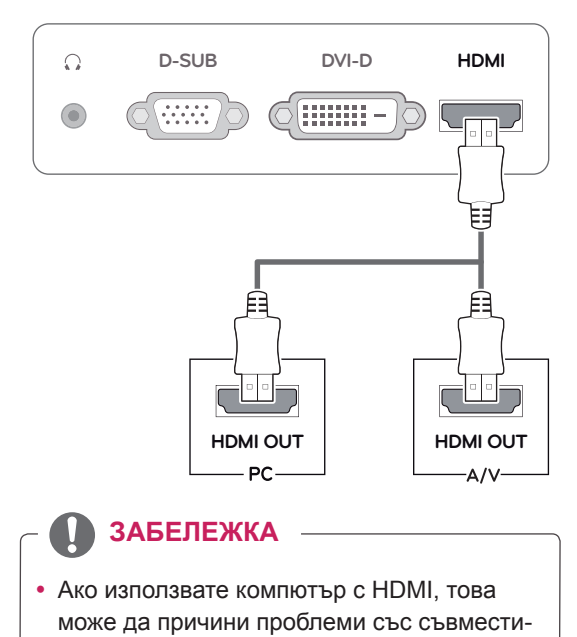

• Включете сигналния входящ кабел и го затегнете, като завиете винтовете по часовниковата стрелка.

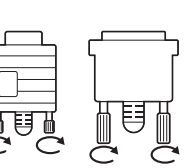

- Не натискайте екрана с пръст продължително време, тъй като това може да предизвика последващо изкривяване на екрана.
- Избягвайте на екрана на монитора ви да стои неподвижно изображение продължително време, за да предотвратите появата на ефекта на прогаряне на матрицата на екрана. По възможност използвайте скрийнсейвър.

- Когато искате да използвате два компютъра с този монитор, включете сигналния кабел (D-SUB/DVI-D/HDMI) в него.
- Ако включите монитора, докато е охладен, екранът може да трепти. Това е нормално.
- Някои дефектни точки могат да се превърнат в червени, зелени или сини точки по екрана. Това е нормално.

### **ВНИМАНИЕ** <u>— **Превеличие** Функция</u> "Self Image Setting" (самостоятелна настройка на изображение)

За да включите захранването, натиснете бутона на захранването от панела отпред. Когато захранването на монитора е включено, функцията **"Self Image Setting" (самостоятелна настройка на изображение)** се изпълнява автоматично. (Поддържа се само в аналогов режим)

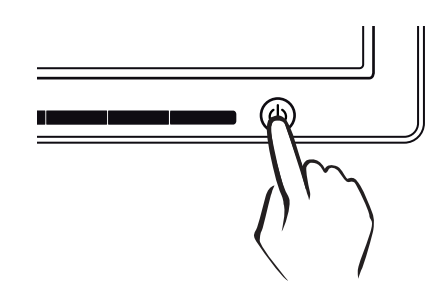

### **ЗАБЕЛЕЖКА ЗАБЕЛЕЖКА**

y **Функция "Self Image Setting" (самостоятелна настройка на изображение)** Тази функция осигурява оптимални настройки на дисплея. Когато потребителят включи монитора за първи път, тази функция автоматично настройва дисплея на оптималните настройки за входящите сигнали. (поддържа се само в аналогов режим) y **Функция "AUTO" (Автоматично).** Ако срещнете проблеми като размазан екран, неясни букви, трептене или изкривен образ на екран, докато използвате устройството или след като промените

резолюцията на екрана, натиснете бутона на функция AUTO (Автоматично), за да подобрите резолюцията. (поддържа се само в аналогов режим)

## <span id="page-11-0"></span>**ПЕРСОНАЛИЗИРАНЕ НА НАСТРОЙКИ**

### <span id="page-11-1"></span>**Достъп до главните менюта**

- 1 Натиснете произволен бутон oтпред на монитора, за да се изведе менюто **MONITOR SETUP** OSD **(OSD настройка на монитора)**.
- 2 Натиснете желаната опция в менюто.
- 3 Променете стойността на тази опция от бутоните отпред на монитора. За да се върнете на по-горно ниво в менюто или да настроите други опции в менюто, използвайте бутона със стрелка нагоре ( $\triangle$ ).
- 4 За да излезете от OSD менюто, натиснете **EXIT (ИЗХОД)**.

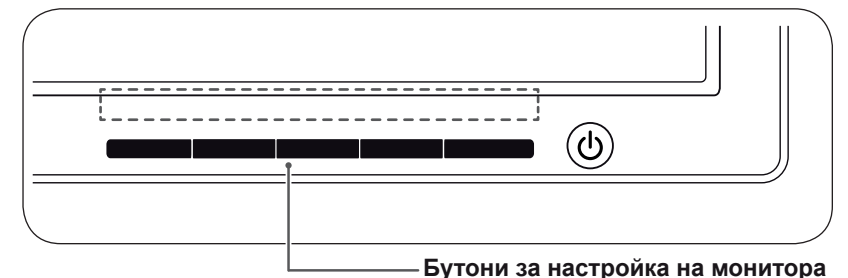

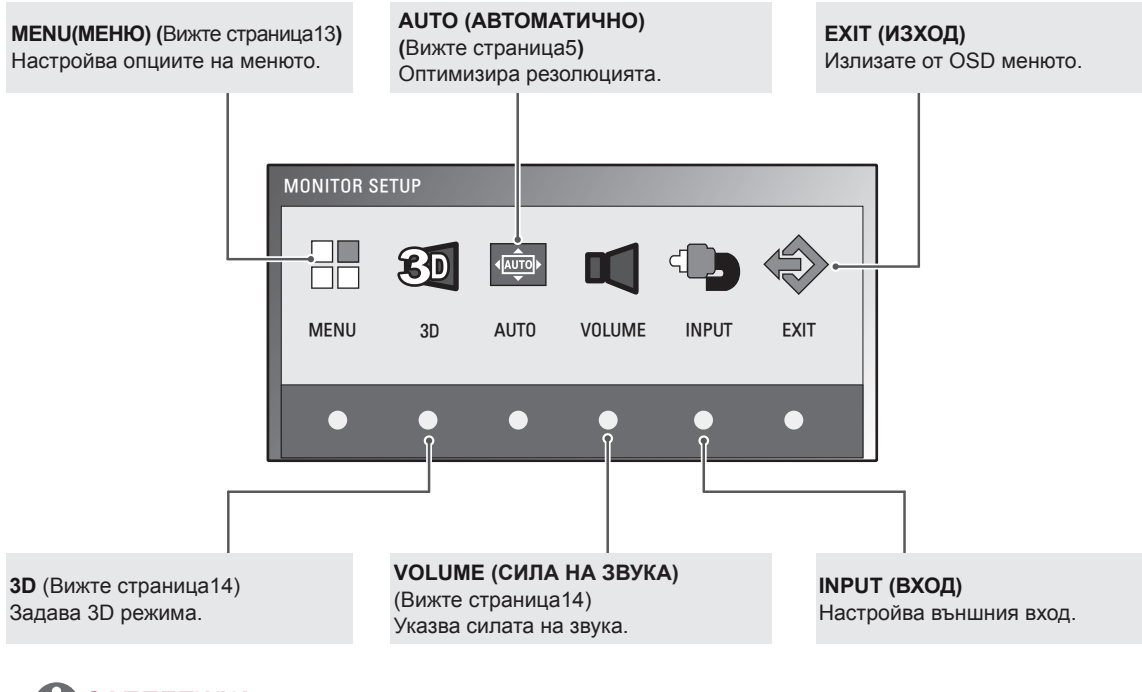

### **ЗАБЕЛЕЖКА**

Активират се различни опции в менюто в зависимост от типа на входящия сигнал. y **D-SUB / DVI режим**: MENU (МЕНЮ), 3D, AUTO (АВТОМАТИЧНО), INPUT (ВХОД), EXIT (ИЗХОД) y **HDMI режим:** MENU (МЕНЮ), 3D, VOLUME (СИЛА НА ЗВУКА), INPUT (ВХОД), EXIT (ИЗХОД)

### <span id="page-12-0"></span>**Персонализиране на настройки**

### <span id="page-12-1"></span>**Настройки на меню**

- 1 Натиснете произволен бутон oтпред на монитора, за да се изведе менюто **MONITOR SETUP** OSD **(OSD настройка на монитора)**.
- 2 Натиснете бутона **MENU (МЕНЮ),** за да се изведат опциите на OSD менюто.
- 3 Настройте опциите, като използвате бутоните отпред на монитора.
- 4 За да излезете от OSD менюто, натиснете **EXIT (ИЗХОД)**. За да се върнете на по-горно ниво в менюто или да настроите други опции в менюто, използвайте бутона със стрелка нагоре  $($ 1).

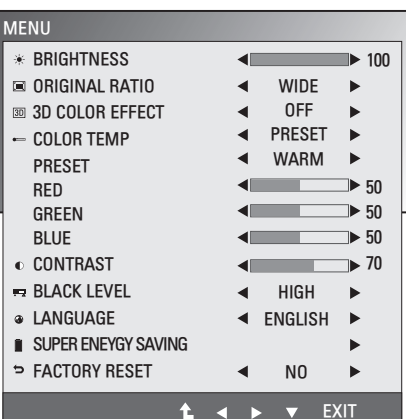

Наличните настройки за програми са описани, както следва:

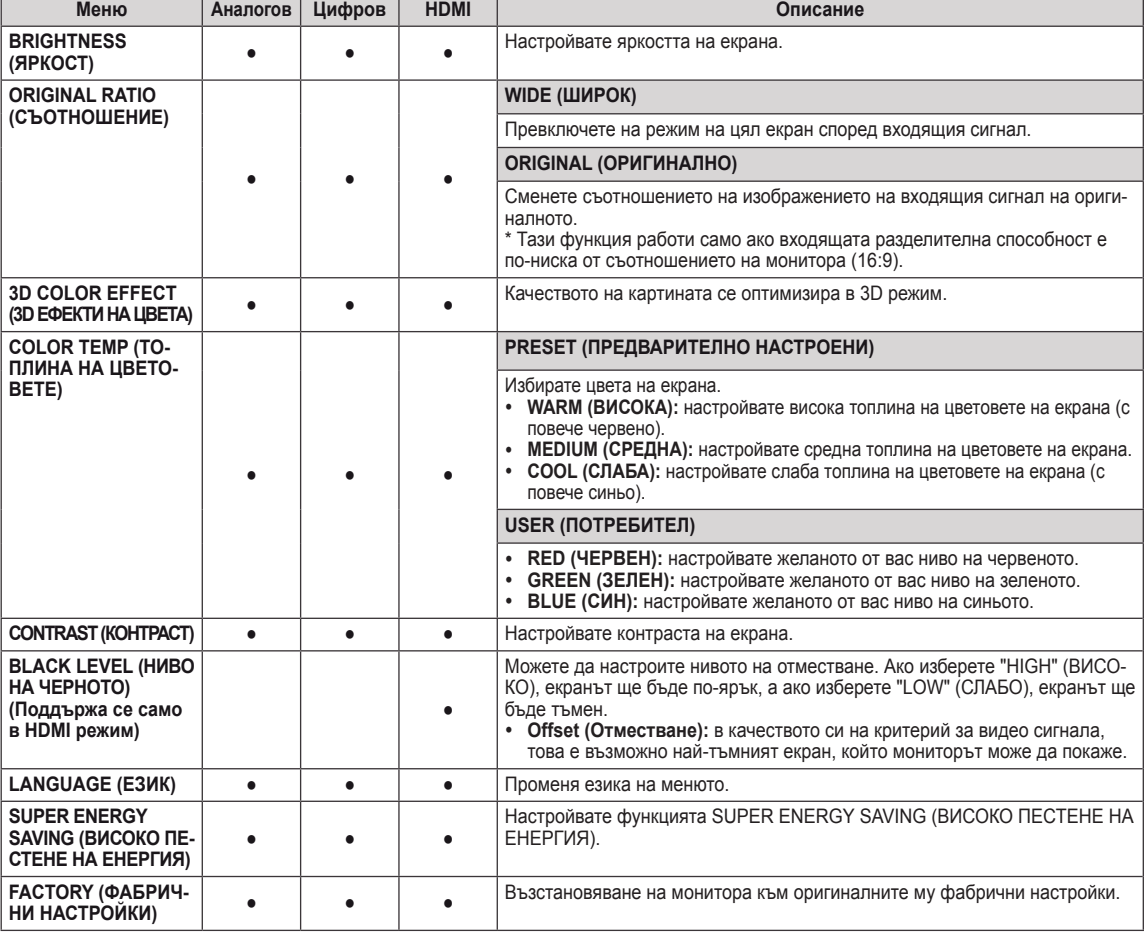

**• Аналогов:** D-SUB (аналогов сигнал) вход.

**• Цифров:** DVI-D (цифров сигнал) вход.

• **HDMI:** HDMI (цифров сигнал) вход.

### <span id="page-13-1"></span><span id="page-13-0"></span>**3D настройки (само в 3D режим)**

- 1 Натиснете произволен бутон oтпред на монитора, за да се изведе менюто **MONITOR SETUP** OSD **(OSD настройка на монитора).**
- 2 Натиснете бутона **3D,** за да се изведат опциите на OSD менюто.
- 3 Настройте опциите, като използвате бутоните отпред на монитора.
- 4 За да излезете от OSD менюто, натиснете **EXIT (ИЗХОД)**. За да се върнете на по-горно ниво в менюто или да настроите други опции в менюто, използвайте бутона със стрелка нагоре  $($  $\uparrow$  $)$ .

Наличните настройки за картината са описани, както следва:

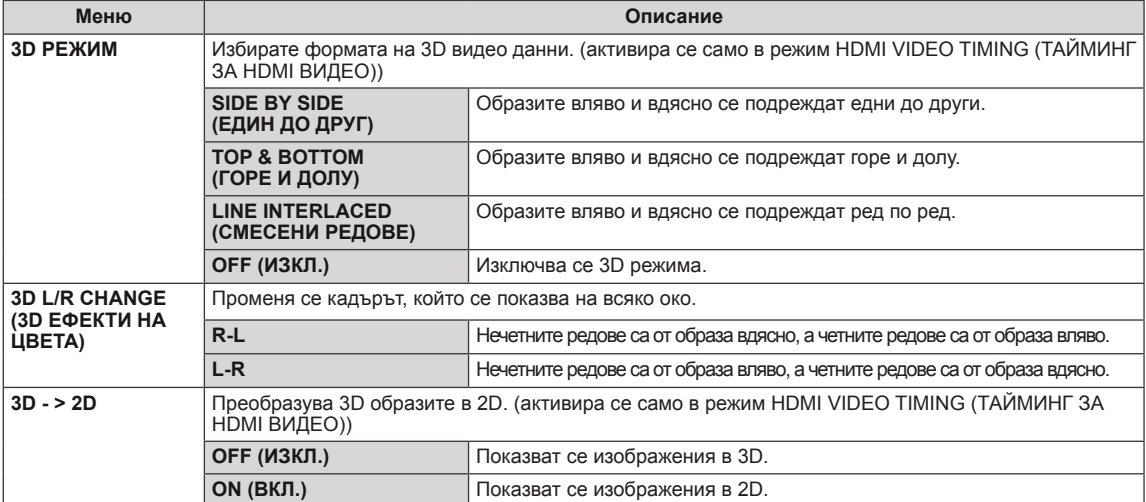

### **ЗАБЕЛЕЖКА**

#### $\cdot$  3D режим.

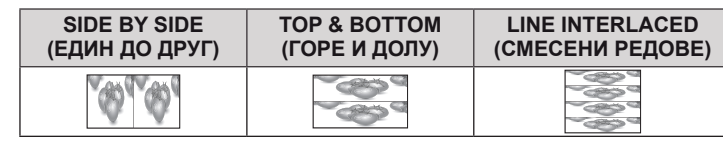

• Ако избраната 3D опция е неправилна, изображенията може да не се показват правилно.

### <span id="page-13-2"></span>**Настройки на силата на звука (поддържа се само в HDMI)**

- 1 Натиснете произволен бутон oтпред на монитора, за да се изведе менюто **MONITOR SETUP** OSD **(OSD настройка на монитора)**.
- 2 Натиснете бутона **VOLUME (СИЛА НА ЗВУКА),** за да се изведат опциите на OSD менюто.
- 3 Настройте опциите, като използвате бутоните отпред на монитора.
- 4 За да излезете от OSD менюто, натиснете **EXIT (ИЗХОД)**. За да се върнете на по-горно ниво в менюто или да настроите други опции в менюто, използвайте бутона със стрелка нагоре ( $\triangle$ ).

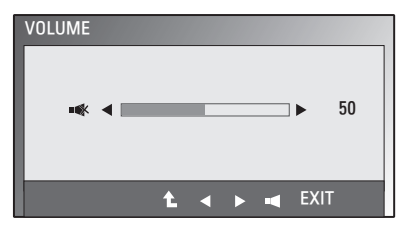

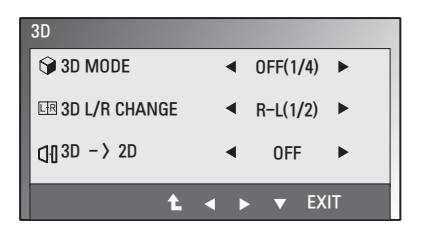

### <span id="page-14-1"></span><span id="page-14-0"></span>**Насторйки на SUPER ENERGY SAVING (ВИСОКО ПЕСТЕНЕ НА ЕНЕРГИЯ)**

- 1 Натиснете произволен бутон oтпред на монитора, за да се изведе OSD менюто **MONITOR SETUP (НА-СТРОЙКА НА МОНИТОРА)**.
- 2 Натиснете бутона **MENU (МЕНЮ),** за да се изведат опциите на OSD менюто.
- 3 Изберете **SUPER ENERGY SAVING (ВИСОКО ПЕСТЕНЕ НА ЕНЕРГИЯ)** с помощта на бутоните отпред на монитора и укажете съответните опции.
- 4 За да излезете от OSD менюто, натиснете **EXIT (ИЗ-ХОД)**.

За да се върнете на по-горно ниво в менюто или да настроите други опции в менюто, използвайте бутона със стрелка нагоре ( $\triangle$ ).

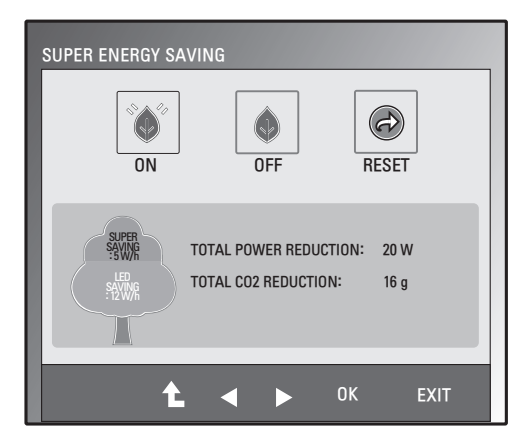

**BbITAPCH БЪЛГАРСКИ**

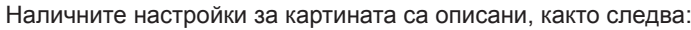

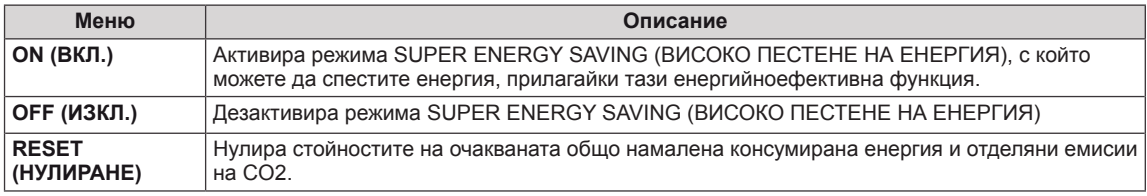

### **ЗАБЕЛЕЖКА**

- y **TOTAL POWER REDUCTION (ОБЩО НАМАЛЕНА КОНСУМИРАНА ЕНЕРГИЯ)**: колко енергия е спестена, докато мониторът е работил.
- y **TOTAL CO2 REDUCTION (ОБЩО НАМАЛЕНИ ЕМИСИИ НА СО2)**: TOTAL POWER REDUCTION (ОБЩО НАМАЛЕНА КОНСУМИРАНА ЕНЕРГИЯ) се променя на CO2.
- y **SAVING DATA (ДАННИ, СВЪРЗАНИ С ПЕСТЕНЕ) (W/h)**

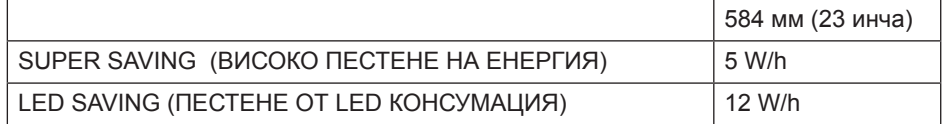

- Данните, свързани с пестенето, зависят от модела на панела. Затова тези стойности може да са различни в зависимост от производителя на панела.
- **LG изчисли тези стойности чрез излъчвания видео сигнал.**
- $\bullet$  "LED Saving" (пестене от LED консумация) показва колко енергия може да се спести, ако се използва WLED панел вместо CCFL.
- $\bullet$  SUPER SAVING (ВИСОКО ПЕСТЕНЕ) показва колко енергия може да се спести, ако се приложи функцията SUPER ENERGY SAVING (ВИСОКО ПЕСТЕНЕ НА ЕНЕРГИЯ).

## <span id="page-15-0"></span>**ОТСТРАНЯВАНЕ НА НЕИЗПРАВНОСТИ**

### **Преди да се свържете с отдела по поддръжка, прочетете следното.**

#### **Няма образ.**

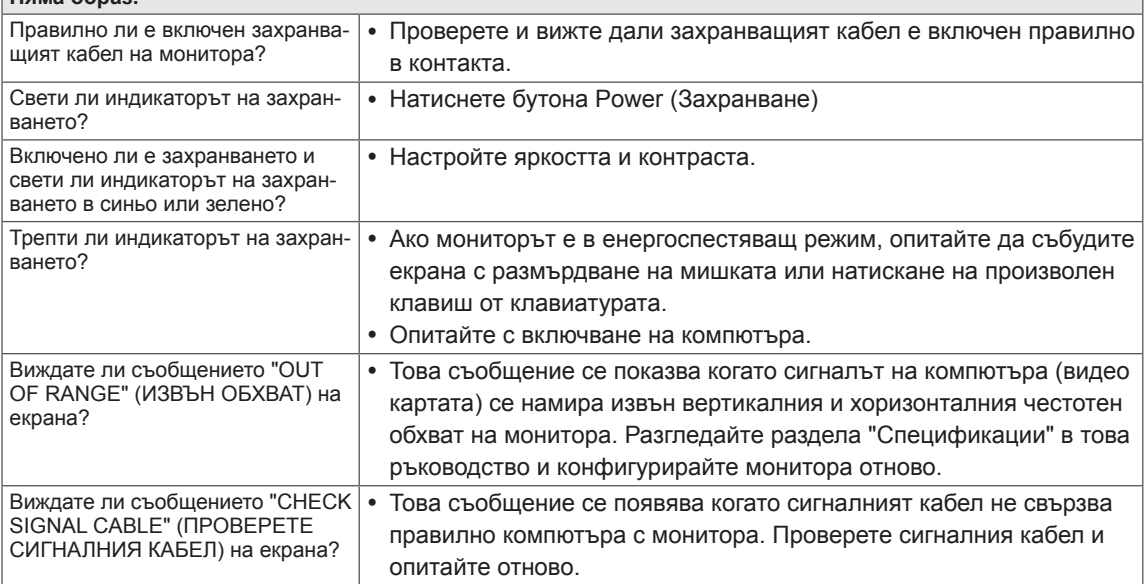

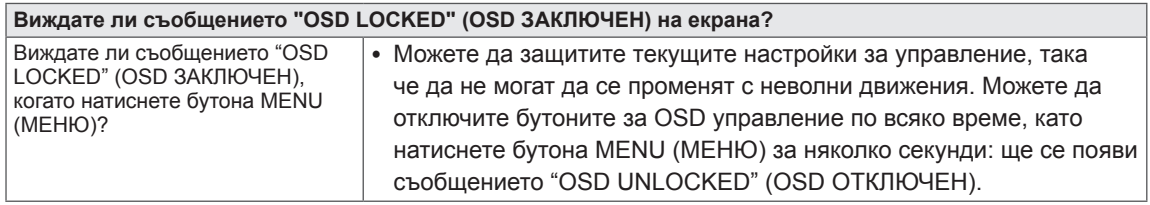

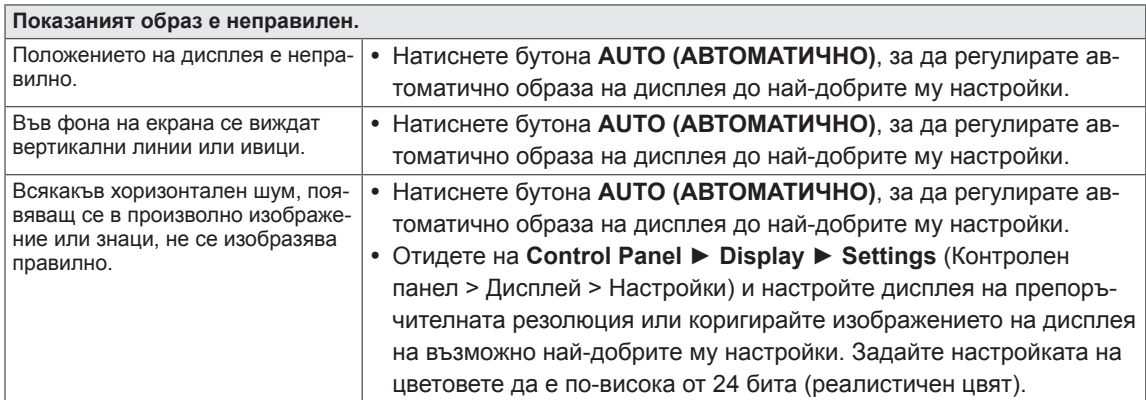

### **ВНИМАНИЕ**

- y Отидете в **Control Panel ► Display ► Settings** (Контролен панел > Дисплей > Настройки) и проверете дали честотата на резолюцията е променена. Ако това е така, променете резолюцията на видео картата на препоръчителната стойност.
- Ако не е избрана препоръчителната резолюция (оптималната резолюция), буквите може да са размазани, а екранът да е затъмнен, отрязан или неясен. Уверете се, че използвате препоръчителната резолюция.
- Методът за настройка може да е различен в зависимост от компютъра и O/S (операционната система), а посочената по-горе резолюция да не се поддържа от използваната видео карта. Ако това е така, се обърнете към производителя на компютъра или видео картата.

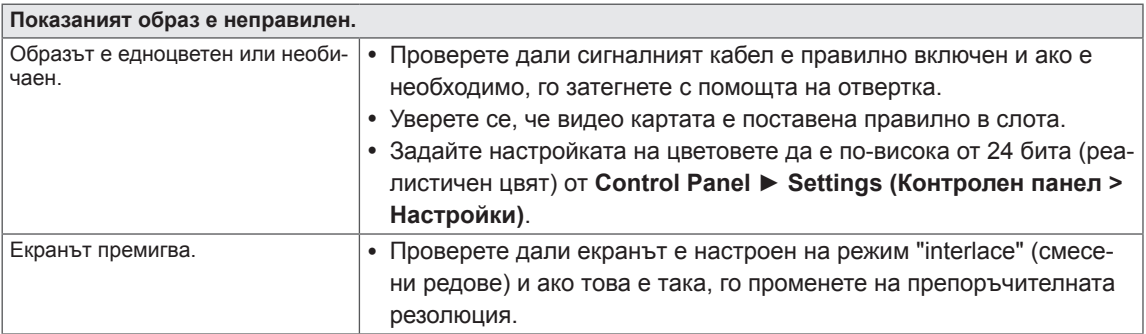

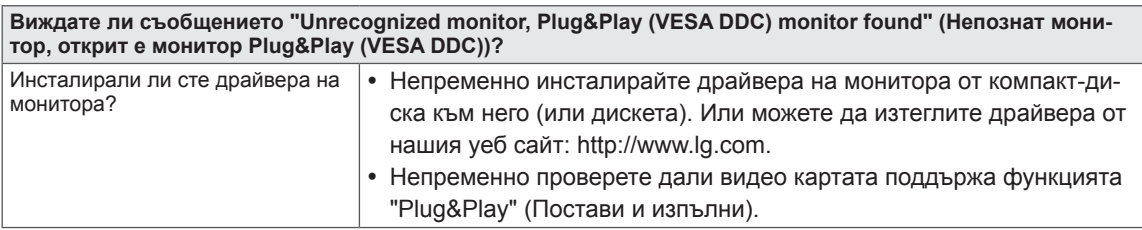

## <span id="page-17-0"></span>**ОТСТРАНЯВАНЕ НА ПРОБЛЕМИ ПРИ ИЗ-ПОЛЗВАНЕ НА 3D РЕЖИМ**

**След като изключа монитора, виждам въртящо се наподобяващо мазно петно върху екрана му.**

• Този ефект се причинява от смущенията, нанесени от външното осветление във въздушния слой между LCD повърхността и 3D филтъра.

Петното става почти невидимо, когато отново включите захранването.

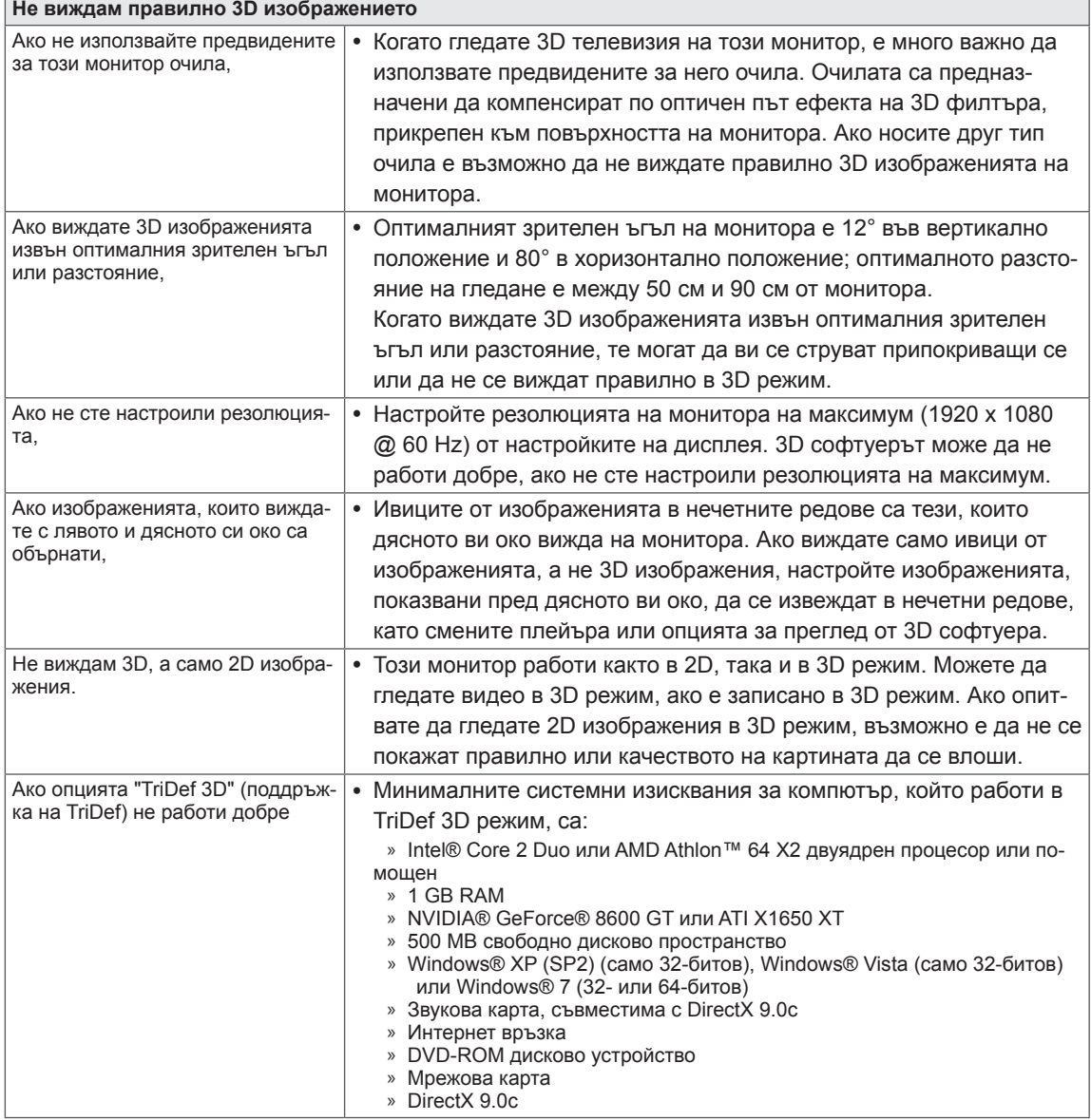

## <span id="page-18-0"></span>**СПЕЦИФИКАЦИИ**

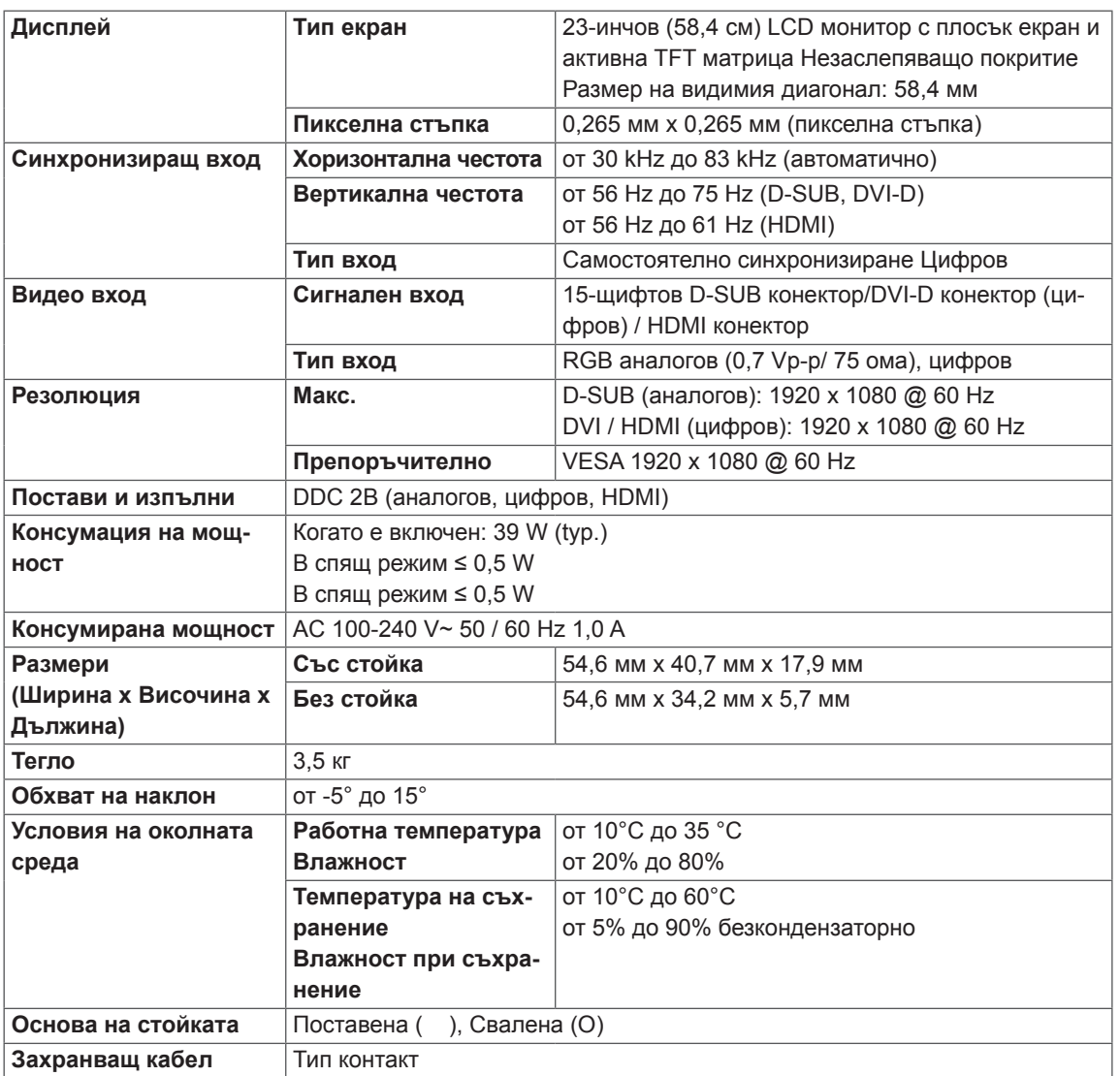

Поради надграждането на някои функции на устройството показаните по-горе спецификации може да се променят без предизвестие.

## <span id="page-19-0"></span>**Предварително настроени режими (резолюция)**

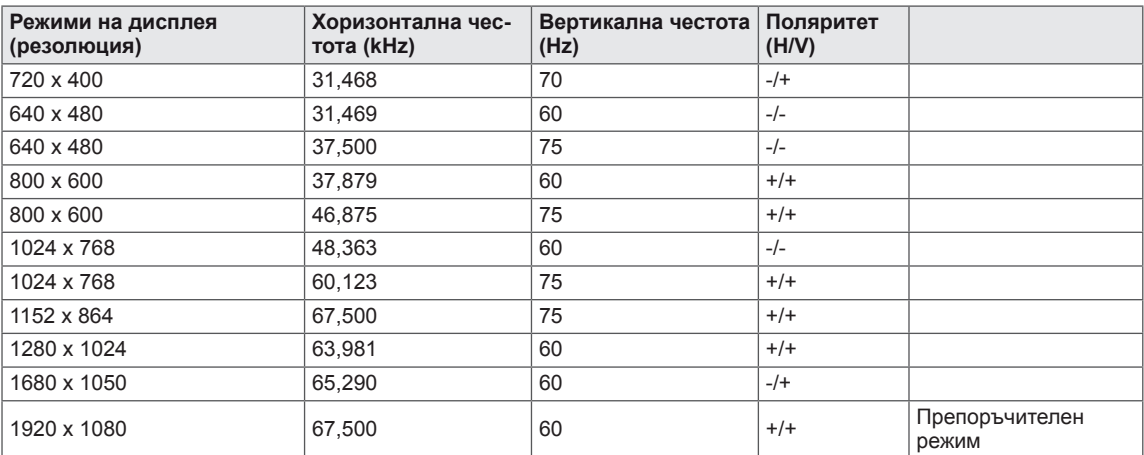

## **HDMI 3D ТАЙМИНГ**

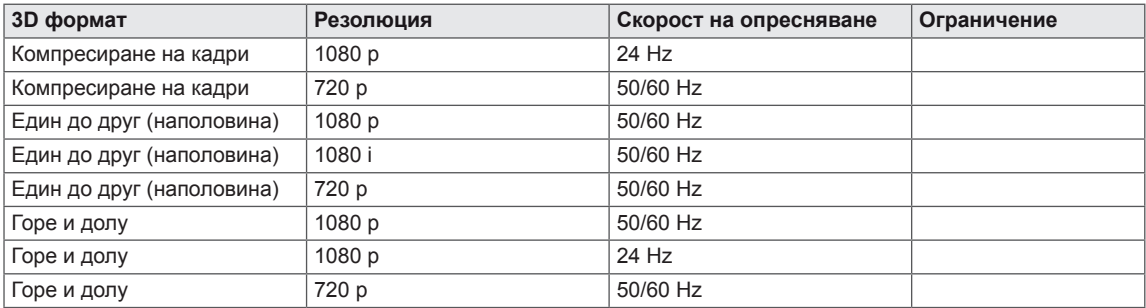

### **Индикатор**

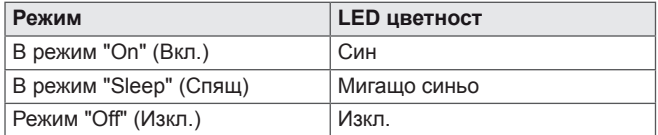

## <span id="page-20-0"></span>**ПРЕДПАЗНИ МЕРКИ ПРИ ГЛЕДАНЕ НА 3D ТЕЛЕВИЗИЯ**

- 1 Ако гледате изображения в 3D режим продължително време (играете игри, гледате филми и др.), може да се почувствате замаяни. Препоръчваме ви да правите почивка на всеки час 3D гледане. (Продължителността на усещането за замаяност е различно за всеки човек.)
- 2 Гледайте 3D телевизия в оптимален зрителен ъгъл и от препоръчителното разстояние от монитора. В противен случай може да ви се струва, че 3D изображенията се припокриват или да не се показват правилно.
- 3 Aко гледате 3D телевизия прекалено отблизо продължително време, може да се почувствате замаяни или зрението ви да се замъгли. Гледайте към монитора от препоръчителното разстояние.
- 4 Ако сте бременна жена, в напреднала възраст или имате сърдечни проблеми, ви препоръчваме да не гледате 3D телевизия. Причината за това е, че 3D изображенията могат да причинят дезориентация и объркване.
- 5 3D изображенията могат да причинят и гадене или повръщане, ако потребителят е под влияние на алкохол. В такива случаи не гледайте 3D телевизия.
- 6 Родителите/настойниците трябва да наблюдават децата, гледащи 3D телевизия, тъй като те може да не са свикнали с 3D режима и да не знаят как да се справят с евентуалните рискове от това.
- 7 Не използвайте 3D очилата като заместител на стандартни очила, слънчеви очила или предпазна маска. Това може да влоши зрението ви.
- 8 Не дръжте 3D очилата на много горещи или студени места. Това може да промени формата на очилата и да ги повреди. Не използвайте 3D очилата, ако са повредени, тъй като това може да влоши зрението ви или да предизвика замайване.
- 9 Лещите на 3D очилата (поляризирано покритие) лесно могат да се надраскат. Почиствайте ги с мека чиста кърпа. Не почиствайте очилата с никакви химически вещества.

### **ВНИМАНИЕ**

#### **Предупреждение за фотосенсибилизаторен пристъп**

• Някои потребители могат да претърпят пристъп или други необичайни симптоми при излагане на мигаща светлина или определен ефект във видео игра или филм. Ако вие или някой от вашето семейство е болен от епилепсия или е претърпял някакъв тип пристъп, моля, преди гледане на 3D телевизия се консултирайте с лекар. Ако почувствате посочените по-долу симптоми при гледане на 3D телевизия, спрете да гледате незабавно и се консултирайте с лекар, дори ако никога преди това не сте имали медицински проблеми от такова естество.

#### **Симптоми**

• Замайване, замъглено зрение или тикове по лицето, неволни движения, потрепване, черни петна, объркване, дезориентация и погрешна представа.

#### **За да предотвратите възникването на фотосенсибилизаторен пристъп, следвайте инструкциите по-долу.**

- Не гледайте 3D телевизия, ако сте изморени или болни.
- Не гледайте 3D телевизия продължително.
- Намалете дълбочината на 3D образа.

## <span id="page-21-0"></span>**ПРАВИЛНА ПОЗА**

### **Правилна поза при използване на монитора**

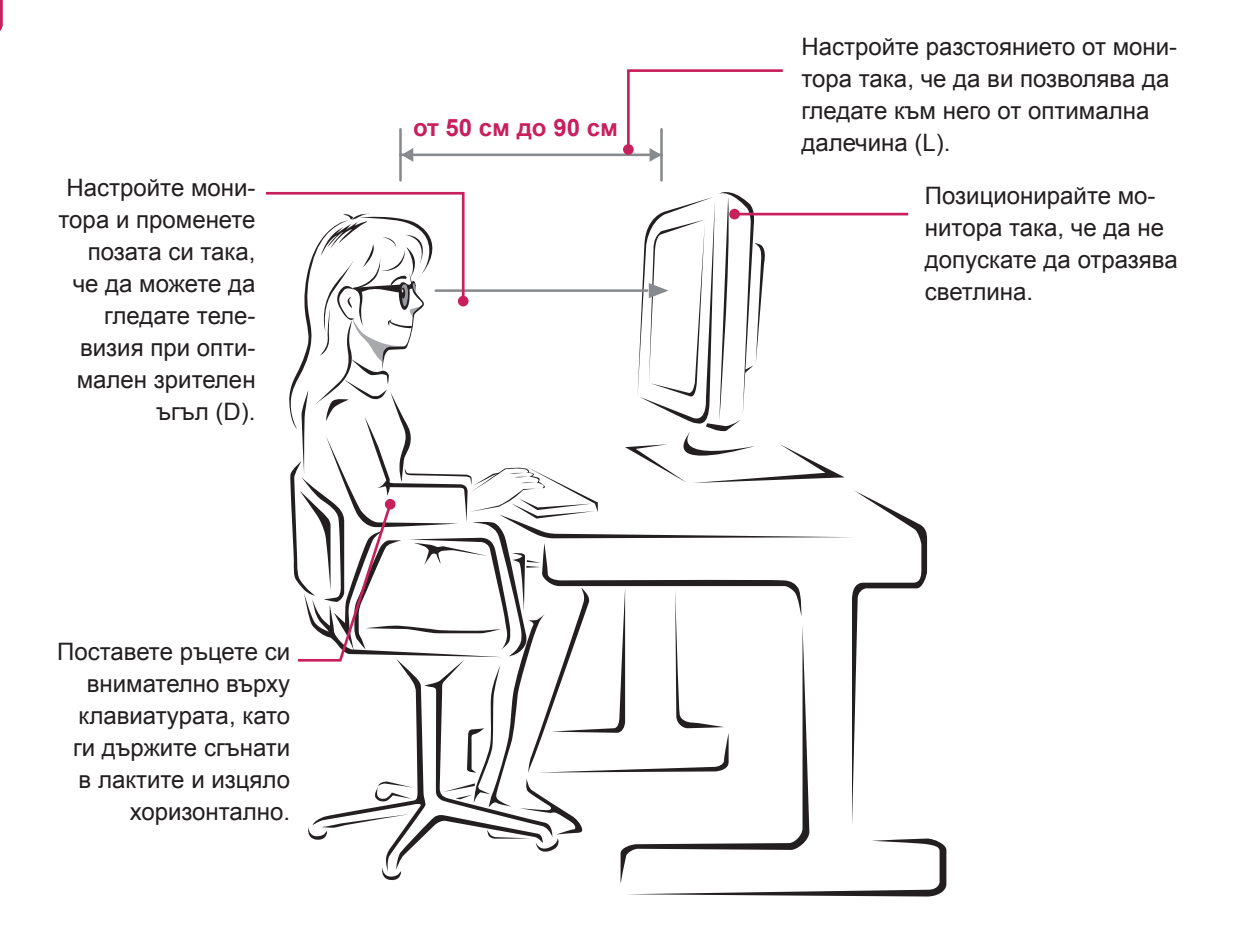

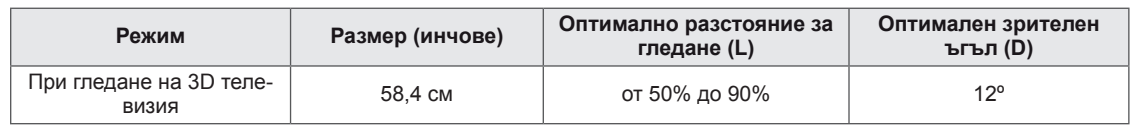

### **Предпазни мерки при гледане на 3D телевизия**

- Носете 3D очилата, предвидени за този монитор.
- Следете позата си.
- Запазете оптималното разстояние и ъгъл, докато гледате 3D телевизия. (Гледането на 3D телевизия прекалено отблизо може да влоши зрението ви или да ви накара да се почувствате замаяни.)

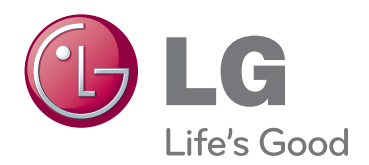

Непременно прочетете тези предпазни мерки за безопасност, преди да използвате продукта.

Запазете ръководството за потребителя (CD) на достъпно място за бъдещи справки. Моделът и серийният номер на апарата се намират на гърба и отстрани на апарата. Запишете ги по-долу за случаите, когато ви е необходим сервиз.

МОДЕЛ

СЕРИЕН НОМЕР

ENERGY STAR is a set of power-saving guidelines issued by the U.S.Environmental Protection Agency(EPA).

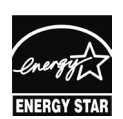

As an ENERGY STAR Partner LGE U. S. A.,Inc. has determined that this product meets the ENERGY STAR **ENERGY STAR** quidelines for energy efficiency.